- 1. Зайти в учебный профиль Сферум в VK Мессенджере
- 2. Нажать на три полоски в левом верхнем углу, иконка расположена рядом с логотипом Сферум
- 3. В раскрывшемся меню выбрать «Настройки»

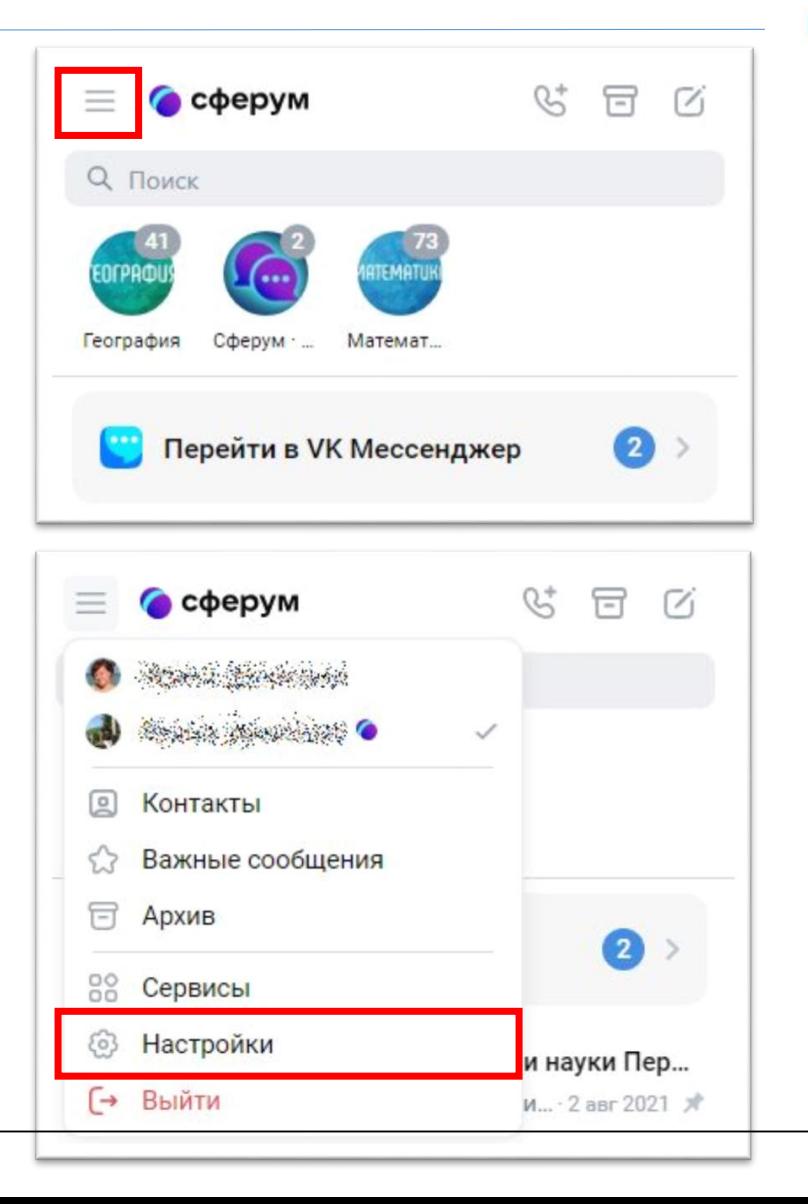

**VK Мессенджер** 

**Прикрепление сотрудника к организации в Сферум**

- 4. В настройках выбрать «Организации и роль»
- 5. Подтвердить роль сотрудника

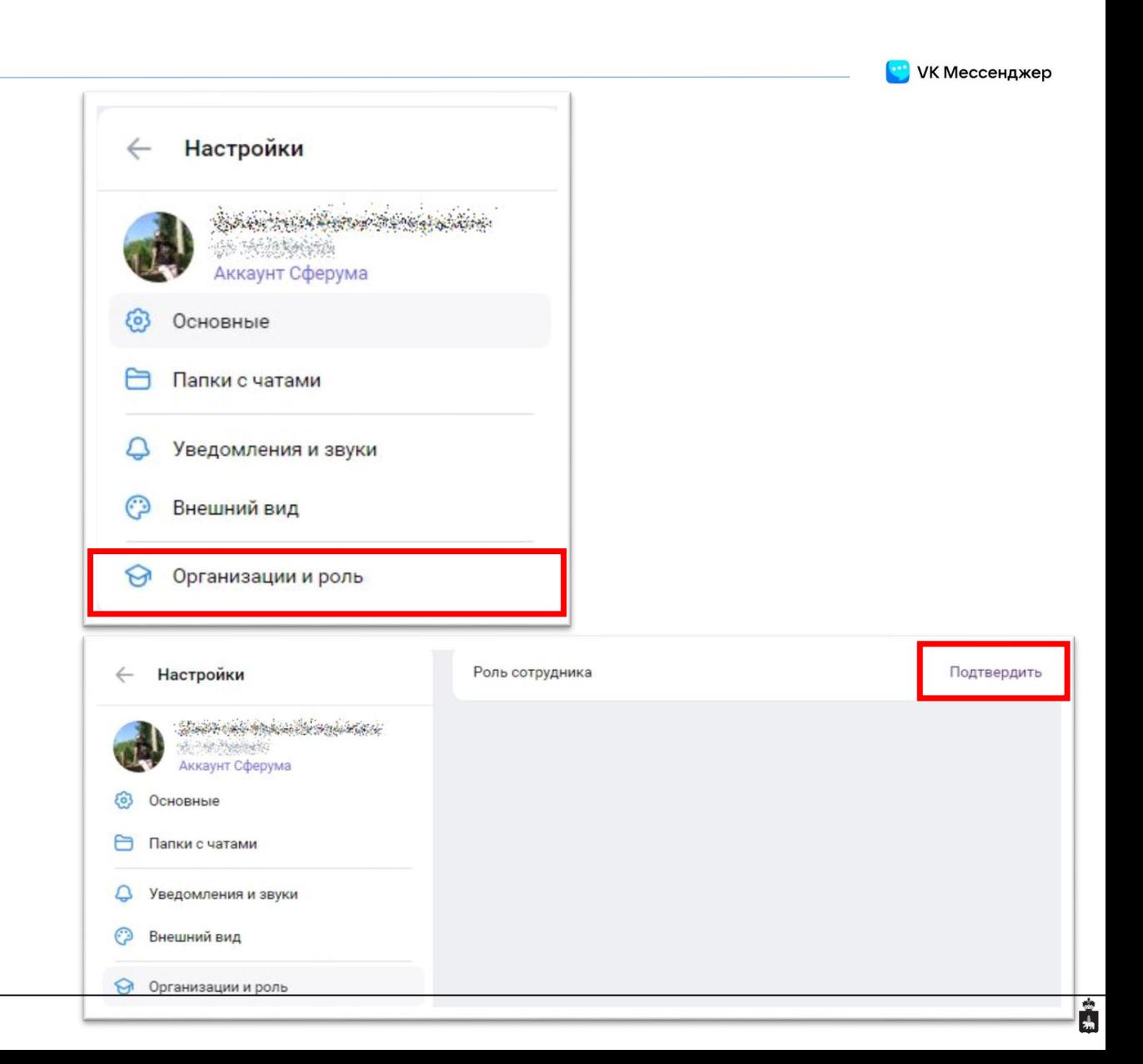

**VK Мессенджер** 

6. В открывшемся окне нажать «Выбрать организацию» 7. С помощью выпадающих списков выбрать населенный пункт и организацию, нажать «Продолжить»

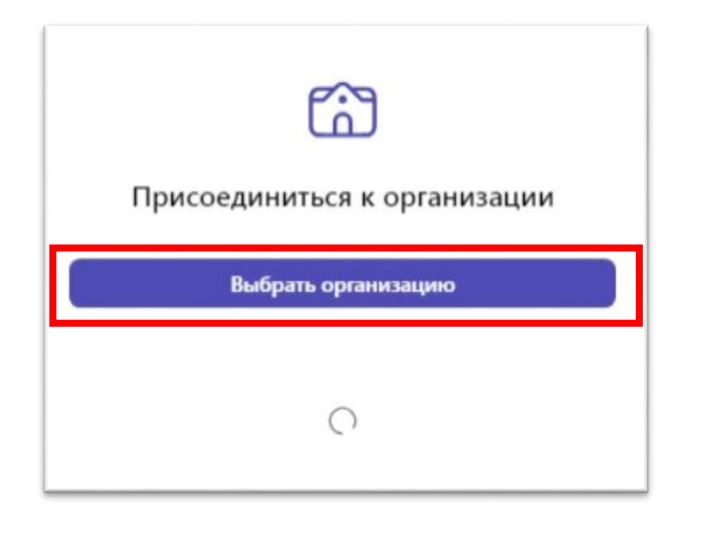

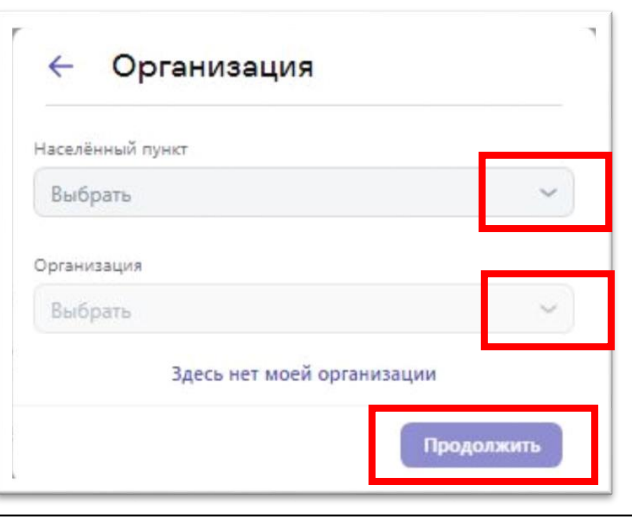

## **Прикрепление сотрудника к организации в Сферум**

6. В открывшемся окне нажать «Выбрать организацию»

7. С помощью выпадающих списков выбрать населенный пункт и организацию, нажать «Продолжить»

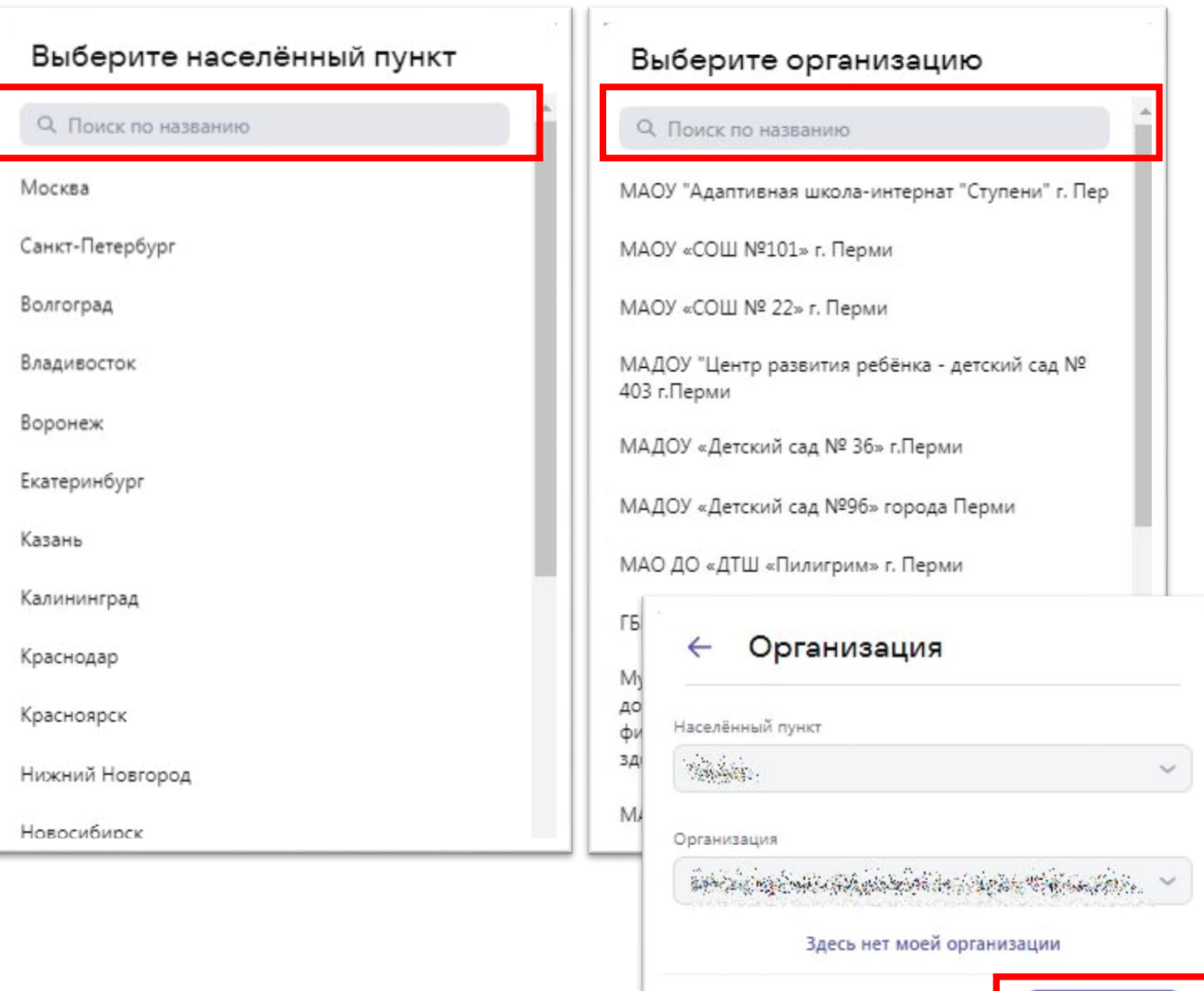

Продолжить

**Прикрепление сотрудника к организации в Сферум**

8. В открывшемся окне «Роль» ввести должность, нажать «Выбрать подразделения»

9. В открывшемся окне «Выбор классов» отметить галочкой подразделения или классы, к которым хотите прикрепиться, нажать «Сохранить»

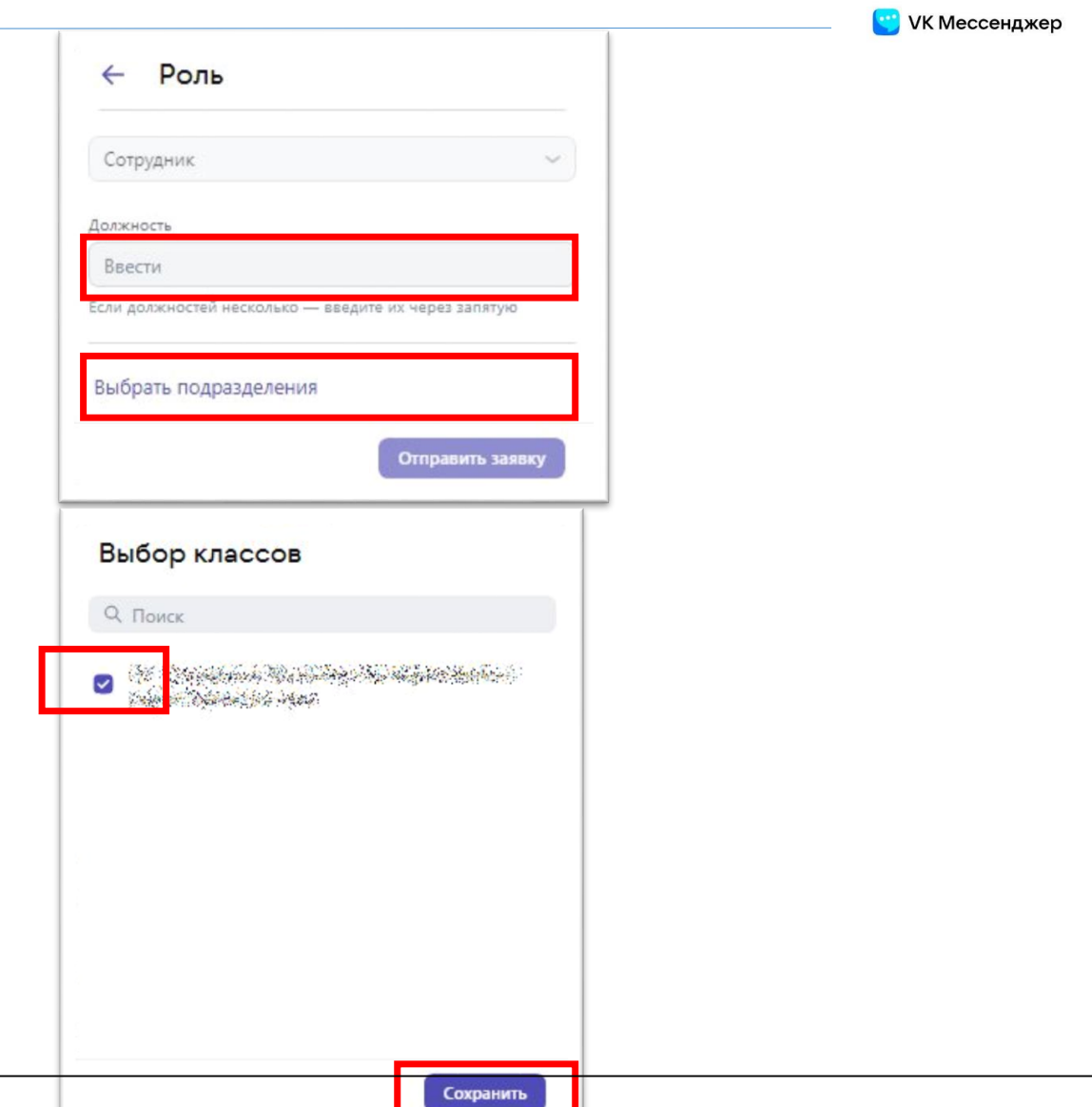

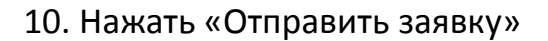

Ваша заявка направлена администратору организации. Дождитесь подтверждения, при следующем входе в профиль Сферум убедитесь, что вы прикреплены к организации (рядом с именем стоит индикатор «шапочка»)

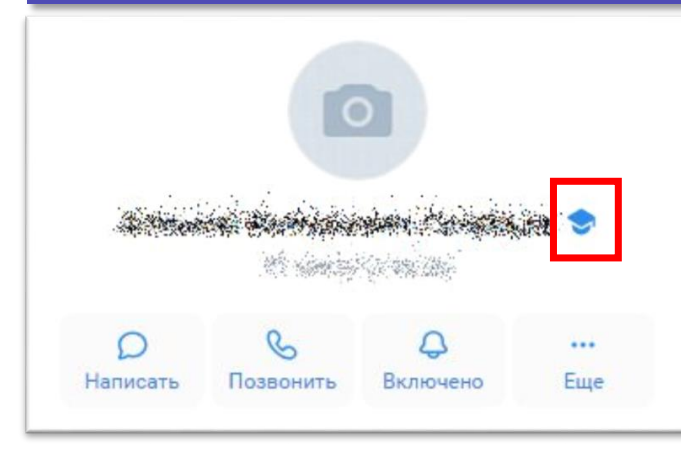

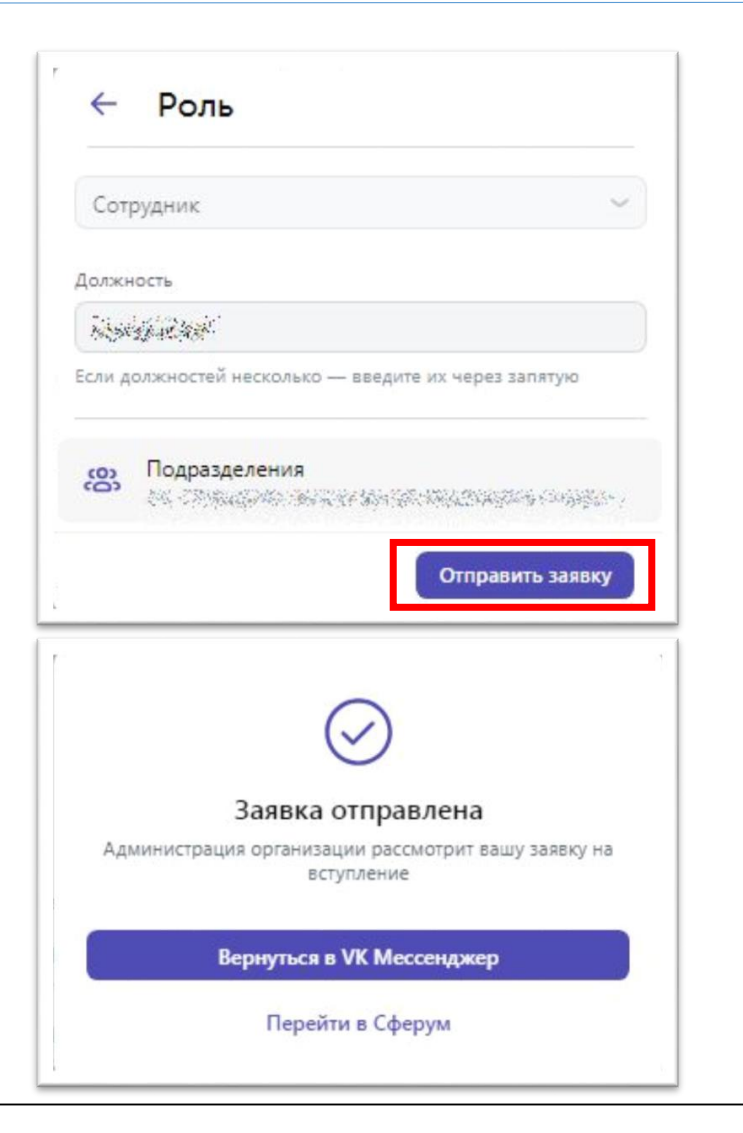

**VK Мессенджер**